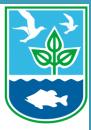

### How to Join and Participate in Online Webinars for Virtual Meetings

#### **RI DEM Marine Fisheries**

### **About this Guide**

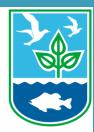

- This guide provides step by step instructions on how to join online webinars hosted by the RI DEM Division of Marine Fisheries.
- Each step has written instructions followed by click by click instructions to help you navigate the Zoom platform for online workshops.

### Section One: Joining the online meeting.

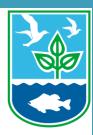

### Locate link to join online webinar in meeting announcement listserve email.

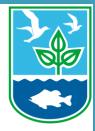

Click the link for the meeting to join. Each meeting will begin promptly at the designated time.

#### **Rhode Island Department of Environmental Management CARES Act Fisheries Disaster Relief Workshop**

June 15, 2020 5:00 pm-7:00 pm

Zoom: https://zoom.us/j/93491939401?pwd=OU5kS1hsVjNOSHErdW82NW14QXBZQT09

Agenda

The times listed are approximate; the order in which these items will be taken is subject to change; other items may be added as necessary.

| 1. | Welcome and Introductions                        | 5:00 pm |
|----|--------------------------------------------------|---------|
| 2. | Introduction and Background on CARES Act Funding | 5:05 pm |

# Zoom should launch automatically. If the dialog does not pop up, <u>click download & run</u> Zoom.

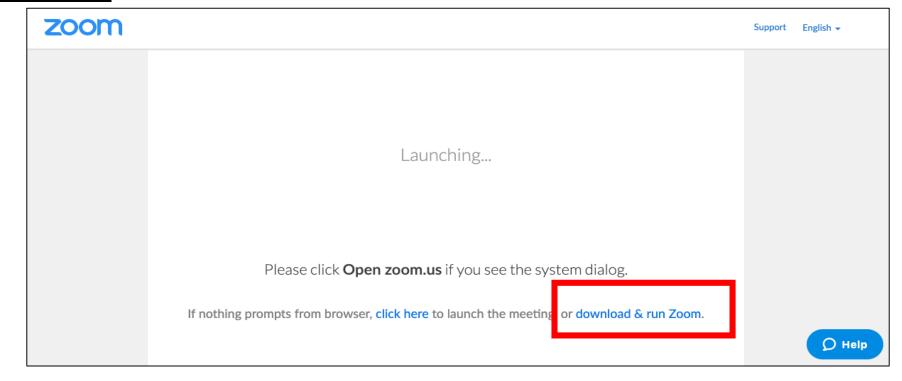

# Once the installation is complete, you will be automatically connected to the webinar. You will then be asked to Join audio.

To join with computer audio <u>you must have speakers</u> <u>connected to your computer</u> <u>and you must have a</u> <u>microphone</u>. If you are unsure and want to test this capability, click Test speaker and microphone.

In lieu of using computer audio, you can use the dedicated callin line.

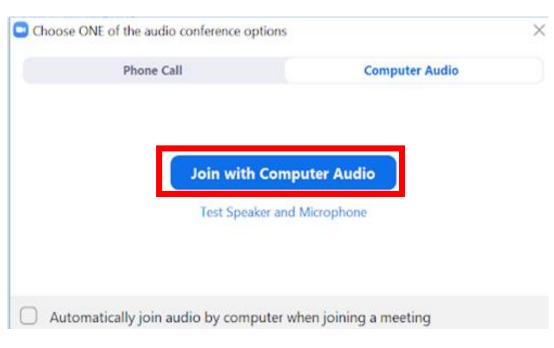

## To hear the webinar and ask questions using your phone, <u>select Phone Call</u>.

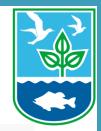

V. Call Me

- Call one of the numbers provided.
- 2. Enter the meeting ID followed by #.
- Enter the participant
  ID followed by #.

 Dial: +1 669 900 6833 +1 646 876 9923
 Or 877 853 5247 (Toll Free) 888 788 0099 (Toll Free)
 Meeting ID: 727 288 954
 Participant ID: 44

Done

**Computer Audio** 

Note: This is an example and not the phone numbers/meeting ID/participant ID that will be in use for the meetings.

C Phone Call

## If you do not see the Join Audio pop-up or you accidentally close it, you can join audio after connecting to the meeting.

- 1. First, click **Join Audio** in the meeting controls at the bottom of the screen.
- . CC ... **End Meeting** Start Video Invite Manage Participants Share Screen Chat Closed Caption Breakout Rooms More oin Audio Record Choose ONE of the audio conference options 2. Click **Computer Audio** if you want Phone Call **Computer Audio** to listen through your computer's speakers, OR Join with Computer Audio Test Speaker and Microphone Click **Phone Call** if you want to join via your phone. 8 Automatically join audio by computer when joining a meeting

### If connected through computer audio you can switch to the phone line at any time.

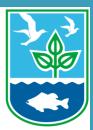

1. Click the **arrow next to Mute/Unmute** in the meeting controls at the bottom of the window.

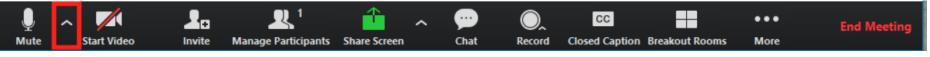

- 2. Click Switch to Phone Audio.
- Call in using the provided number and follow the prompts.

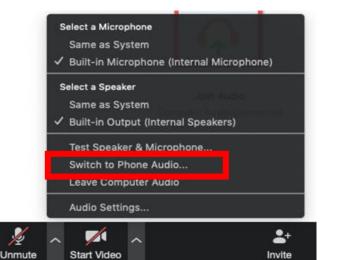

### Section Two: Asking a question and exiting the online meeting.

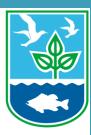

### How to ask a question using the chat feature.

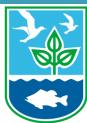

 Click the Chat icon on the meeting controls at the bottom of the window.

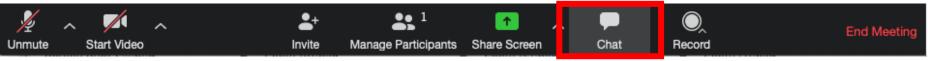

**2.** Type your question into the chat box and hit enter on your keyboard. Questions will be addressed by the speaker.

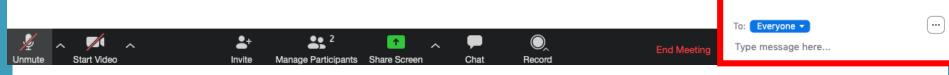

## How to ask a question using your computer's microphone.

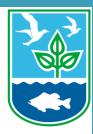

1. To ask a question by speaking through your computer's microphone, click the Raise Hand icon on the meeting controls at the bottom of the window.

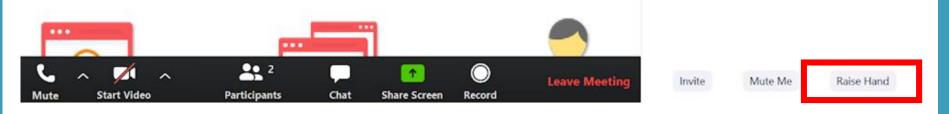

2. The host will unmute you when it is your turn to ask a question.

### How to ask a question over the phone.

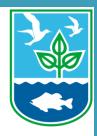

### 1. To ask a question using your phone, click the **Raise Hand** icon on the meeting controls at the bottom of the window.

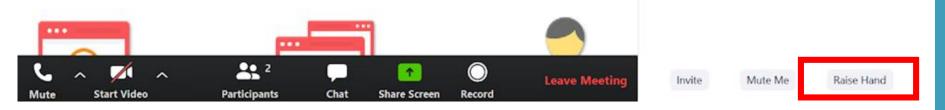

2. The host will unmute you when it is your turn to ask a question.

### How to exit the online meeting.

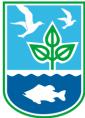

### 1. Click the **End Meeting** button on the meeting controls at the bottom of the screen when the meeting is finished.

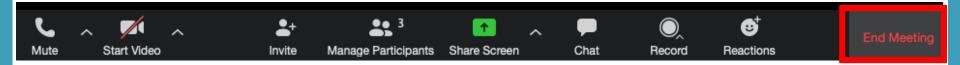